**SBV – «MyWay Pro»**

# Dokumentation

Autor: SBV-FSA / Fachstelle Technologie und Innovation Version: 06. Juli 2021 / 1.2

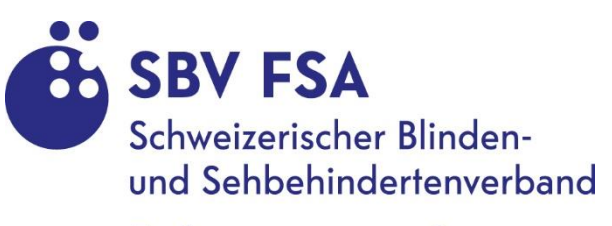

Fédération suisse des aveugles et malvoyants

# Inhaltsverzeichnis

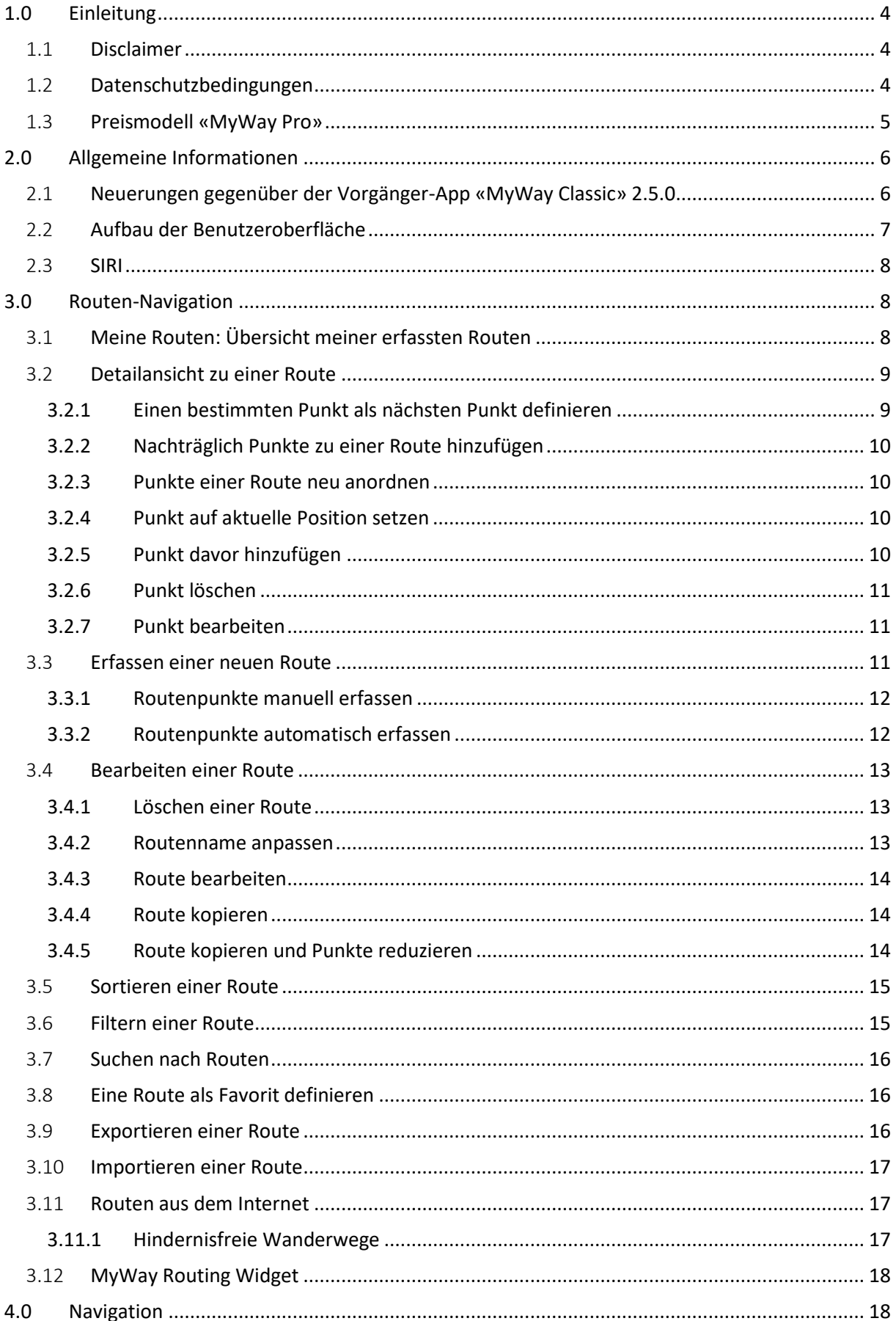

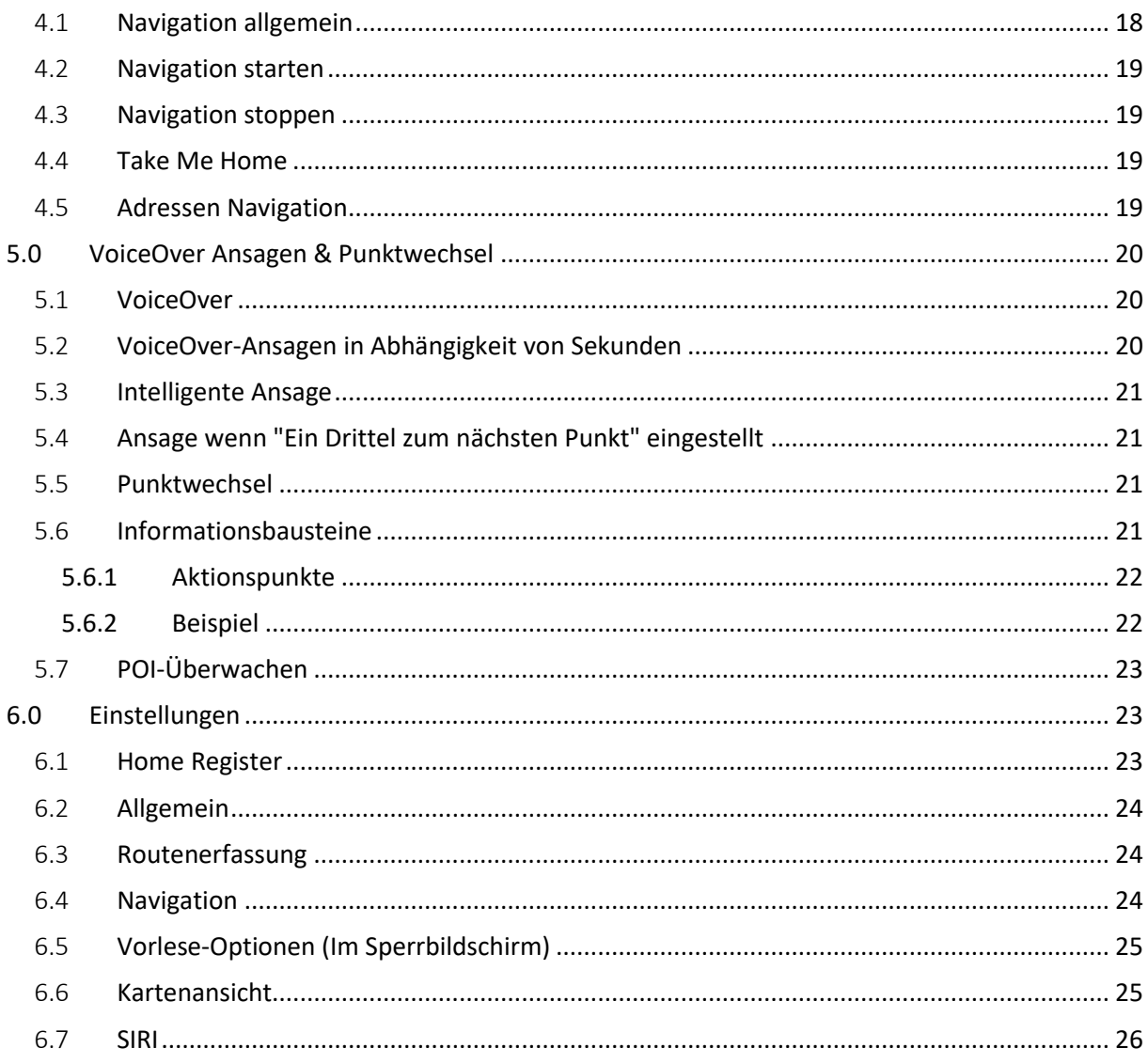

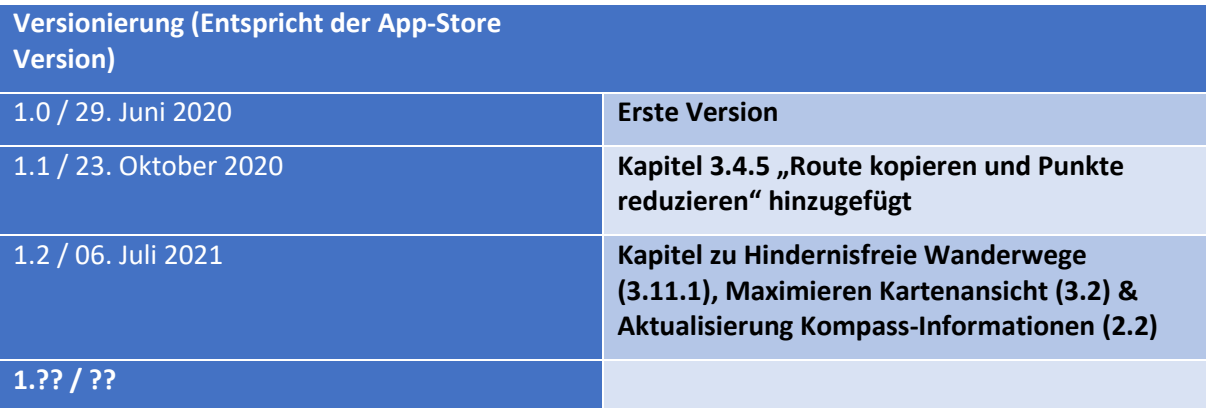

# <span id="page-3-0"></span>1.0 Einleitung

«MyWay Pro» ist eine Navigations-App, lässt sich via Sprachsteuerung (VoiceOver) bedienen und führt Sie zuverlässig zu einem von Ihnen vorgegebenen Ziel.

Dank der intelligenten Routenführung wissen Sie immer, in welche Richtung Sie sich bewegen müssen, bis Sie den nächsten Punkt Ihrer Route erreicht haben.

Die App bietet alle Informationen, die blinde und sehbehinderte Menschen benötigen, um sich von A nach B zu bewegen. Zudem erhalten Sie aktuelle Informationen zu interessanten Orten/Points Of Interest (POI) in Ihrer Umgebung.

Mit der Export-Funktion können Sie selbst erstellte Routen für andere zugänglich machen. Der Import von Routen ist ebenfalls möglich. «MyWay» kennt die Routen-Formate OSM, GPX, PLIST und ARDN.

### **Warum «MyWay Pro»?**

- Sie wissen immer, in welche Richtung Sie gehen müssen.
- Sie finden den richtigen Weg.
- Barrierefrei entwickelt vom Schweizerischen Blinden- und Sehbehindertenverband (SBV), zugeschnitten auf die Bedürfnisse von blinden und sehbehinderten Menschen

## <span id="page-3-1"></span>1.1 Disclaimer

Die App «MyWay Pro» wurde zur Unterstützung blinder und sehbehinderter Menschen bei der Orientierung und Navigation im öffentlichen Raum entwickelt. Die Daten, welche dafür verwendet werden, stammen von Drittanbietern oder sind nutzergeneriert. Der Schweizerische Blinden- und Sehbehindertenverband (SBV) übernimmt keinerlei Gewähr für die Aktualität, Richtigkeit und Vollständigkeit der bereitgestellten Informationen und Daten in der App «MyWay Pro». Mit der Installation und Verwendung der App «MyWay Pro» erklären Sie sich mit den Nutzungsbedingungen des SBV einverstanden.

Haftungsansprüche gegenüber dem SBV, welche sich auf Schäden materieller oder ideeller Art beziehen, die durch die Nutzung oder Nichtnutzung der angebotenen Informationen bzw. durch die Nutzung fehlerhafter und unvollständiger Inhalte verursacht wurden, sind grundsätzlich ausgeschlossen. Dies gilt, sofern seitens des SBV kein nachweislich vorsätzliches oder grob fahrlässiges Verschulden vorliegt.

Alle Angebote sind unverbindlich. Der SBV behält es sich ausdrücklich vor, Teile der App oder das gesamte Angebot ohne weitere Ankündigung zu verändern, zu ergänzen, zu löschen oder die Veröffentlichung zeitweise oder endgültig einzustellen.

# <span id="page-3-2"></span>1.2 Datenschutzbedingungen

Weder bei der Installation noch während der Verwendung von «MyWay Pro» werden personenbezogene Daten erhoben oder solche an Dritte weitergegeben.

Da der SBV weder auf die Vollständigkeit noch die Richtigkeit der verwendeten Kartenmaterialien und anderer Datenquellen Einfluss hat, sollte sich die Nutzerin/der Nutzer bei der Navigation nicht ausschliesslich auf diese App verlassen. Auch kann die Satelliten-Signalstärke und deren Genauigkeit je nach Wetter, Beschattung etc. stark variieren.

Die Nutzung eines Navigationssystems im Hintergrund kann die Batterielaufzeit Ihres Smartphones erheblich verkürzen.

Die verwendeten Datenquellen in «MyWay Pro» sind:

OpenStreetMap, Apple Karten und Opentransportdata.swiss.

«MyWay Pro» ersetzt keinesfalls den weissen Stock oder einen Blindenführhund! Die App darf nicht mit Zusatzgeräten, welche die akustische Wahrnehmung der Umwelt beeinträchtigen, verwendet werden!

# <span id="page-4-0"></span>1.3 Preismodell «MyWay Pro»

«MyWay Pro» kann sowohl mittels eines Abo-Modells als auch für immer im App-Store heruntergeladen werden. Im Tab «Info» verschafft man sich einen Überblick der verschiedenen Möglichkeiten und kann das «MyWay Pro»-Abo entsprechend verwalten. Mit dem Abo-Modell hat man die Möglichkeit, eine Vollversion von «MyWay Pro» einen Monat lang kostenlos zu testen.

Die verschiedenen Varianten für die Nutzung im Überblick:

### **Abo-Modell**

CHF 1.00/Monat oder CHF 10.00/Jahr (für den ersten Monat steht eine Vollversion gratis zur Verfügung). Das Abo erneuert sich automatisch, sofern die Verlängerung von der Nutzerin/dem Nutzer nicht widerrufen wird.

#### **Definitiver Kauf**

Die App kann für einmalig CHF 30.00 auf Lebenszeit freigeschaltet werden.

# <span id="page-5-0"></span>2.0 Allgemeine Informationen

Dieses Dokument vermittelt eine kurze Beschreibung der Funktionalitäten der neuen App «MyWay Pro». Diese basieren auf den Erfahrungen mit der Vorgänger-App «MyWay-Classic». Zur optimalen Nutzung von «MyWay Pro» wird ein ausreichendes GPS-Signal benötigt – zwecks Bestimmung des aktuellen Standorts der Nutzerin/des Nutzers wie auch zur Berechnung einer Route. Weitere Accessibility-Features von «MyWay Pro» sind:

- 1. Die App ist barrierefrei und kann problemlos mittels VoiceOver bedient werden.
	- a. Für eine optimale Navigation und Bedienbarkeit sind die Bedienelemente in der richtigen Reihenfolge angeordnet.
	- b. Bedienelemente sind mit Accessibility-Beschriftungen versehen, damit die Nutzerin/der Nutzer immer weiss, mit welchem Bildschirmelement sie/er es zu tun hat.
	- c. Bildschirmelemente weisen Aktionen auf, damit die Userin/der User erkennt, dass es sich z.B. um eine Schaltfläche handelt und sie/er diese anklicken kann.
	- d. Schaltflächen enthalten zusätzliche Anweisungen zur Hilfestellung, beispielsweise «Doppeltipp, um eine neue Route zu erfassen».
	- e. Der VoiceOver-Cursor wird bei der Routen-Navigation auf den richtigen Punkt fokussiert.
- 2. Die erfassten Routen werden auf dem iPhone gespeichert und stehen auch nach Neustart der App wieder zur Verfügung.
- 3. Es werden keine Daten über die Nutzerin/den Nutzer gespeichert und weiterverarbeitet.
- 4. Kartenmaterial, Routenberechnungen und Routenanweisungen stammen von Apple.
- 5. Fahrplandaten sind vorerst nur in der Schweiz verfügbar.

## <span id="page-5-1"></span>2.1 Neuerungen gegenüber der Vorgänger-App «MyWay Classic» 2.5.0.

- 1. Benutzerfreundlichere Bedienoberfläche durch Einhaltung der Usability-Richtlinien von Apple
- 2. Darstellung von Routenpunkten in einer Listen- und Kartenansicht
	- a. Tabellarische Ansicht für die einfache Bedienung mittels VoiceOver
	- b. Überblick der Umgebung und Nachverfolgung der Route in der Kartenansicht
- 3. Navigation zu einer beliebigen Adresse
	- a. Routen-Berechnung durch Start- und Zieladressen-Eingabe
	- b. Auflistung der Weg-Punkte in Tabellen- und Kartenansicht
	- c. Möglichkeit, die Route mit «MyWay Pro» weiterzuverarbeiten (Routenpunkte aufnehmen, löschen oder bearbeiten) oder gleich mit der Navigation zu starten
- 4. Take Me Home-Funktion: Navigation zu einer hinterlegten Adresse.
- 5. Unterstützung von dynamischer Schriftgrösse: Das Layout passt sich der eingestellten Schriftgrösse auf dem iPhone an.
- 6. Routen als Favoriten markieren
- 7. Suchfunktion (Suche nach Routen durch Eingabe des Routen-Namens)
- 8. Filtern von Routen nach Favoriten und importierten Routen
- 9. Sortieren von Routen (Alphabetisch, Erstelldatum, Favoriten)
- 10. Anzeige der Routen-Distanz in Metern in der Routenübersicht
- 11. Anzeige von Points Of Interest (POI)
	- a. POI-Kategorien und Umkreis-Suche können beliebig angepasst werden.
- 12. Anzeige Öffentlicher Verkehr
	- a. Anzeige von Verbindungen (Tram, Bus) und Haltestellen in der nächsten Umgebung
	- b. Anzeige Abfahrtszeit der Linien in Minuten und Anzeige Uhrzeit
- c. Liste wird automatisch aktualisiert, wenn sich die Userin/der User bewegt.
- 13. Anzeige blindenspezifischer Navigations-Informationen wie Kreuzungen und Fussgängerstreifen
- 14. Navigation zu POI
- 15. POI-Überwachung im Hintergrund
- 16. Benutzer-Manual integriert in der App
- 17. Anzeige aktueller Standort: GPS-Signalstärke, Längen-und Breitengrade
	- a. Aktuellen Standort (Längengrad, Breitengrad und Adresse) teilen mittels SMS oder E-Mail
- 18. Integration von SIRI
	- a. Mittels eigens definiertem SIRI-Befehl kann die Routenübersicht aufgerufen werden.

### <span id="page-6-0"></span>2.2 Aufbau der Benutzeroberfläche

«MyWay Pro» ist unterteilt in vier Register:

- 1. Register Home
	- a. Anzeige aktueller Standort der Nutzerin/des Nutzers
	- b. Register POI-Liste: Anzeige von Points Of Interest in Listenform
	- c. Register POI-Karte: Anzeige von Points Of Interest als Pins auf einer Karte
	- d. Der Umkreis und die Kategorie der POI kann in den Einstellungen angepasst werden.

Wählt eine Nutzerin/ein Nutzer einen POI aus, werden ihr/ihm in der Detailansicht weitere Informationen angezeigt. Zudem kann sich die Nutzerin/der Nutzer durch «Navigation zu POI» zum angezeigten POI navigieren lassen. In der Schweiz werden zusätzlich bei Haltestellen die nächsten Abfahrten angezeigt.

- 2. Register Navigation
	- a. Meine Routen: Übersicht aller erfassten Routen
	- b. Routen aus dem Internet: Übersicht aller Routen, welche aus dem Internet (ursprünglich FTP) heruntergeladen werden können.
	- c. Take Me Home: Navigation zu einer hinterlegten Adresse. Die Adresse wird in den Einstellungen hinterlegt.
	- d. Navigation zu einer Adresse: Navigation zu einer Adresse oder Kontakt aus der Kontaktliste
- 3. Register Einstellungen
	- a. Take Me Home-Adresse anpassen
	- b. Einstellen, in welchem Intervall Navigationsinformationen ausgegeben werden sollen
	- c. Einstellen, in welchem Zeitintervall Punkte automatisch aufgenommen werden sollen
	- d. Auswahl POI-Kategorien
	- e. Auswahl Umkreis-Suche in Distanz für die Anzeige von POI
	- f. Auswahl Kartenansicht zwischen Standard, Satellit oder Hybrid
	- g. Auswahl, ob Verkehr oder Kompass eingeblendet werden soll
	- h. Einstellen der Richtungsangabe
	- i. Einstellen, ob bei Punkt-Erfassung zusätzlich das iPhone vibrieren soll
	- j. Mit Klick auf Schaltfläche «Default» können alle gemachten Einstellungen auf die Standardwerte zurückgesetzt werden
- 4. Register Info
	- a. «MyWay Pro»-Handbuch
	- b. Kontaktangaben SBV
- c. GPS-Info mit Anzeige der aktuellen GPS-Stärke, Höhenmeter und Adresse
	- i. Zusätzlich zu den Längen- und Breitengraden wird unter «Kompass» die Himmelsrichtung in Grad und Textform angezeigt. Wird das IPhone flach gehalten und nach links/rechts geschwenkt so wird bei eingeschaltetem Voice-Over der Text «Kompass: 177 Grad Süden» ausgegeben. Die Kompass-Informationen werden laufend aktualisiert.
	- ii. Möglichkeit, Standort zu teilen mittels SMS oder E-Mail
- d. Informationen über den SBV
- e. Möglichkeit, «MyWay Pro» weiterzuempfehlen oder zu bewerten
- f. Verlinkung Facebook, Homepage und YouTube-Kanal SBV

### <span id="page-7-0"></span>2.3 SIRI

«MyWay Pro» ist kompatibel mit SIRI. Spricht die Nutzerin/der Nutzer mit eingeschaltetem SIRI den Text «Routen», wird «MyWay Pro» gestartet, in das Register «Routen» gewechselt und die Maske «Meine Routen» aufgerufen. So hat die Nutzerin/der Nutzer schnell den Zugriff auf alle ihre/seine Routen. Der SIRI-Text kann folgendermassen angepasst werden:

- 1. Für iOS-Version bis 13
	- a. Klick in den iPhone-Einstellungen auf Siri & Suchen / Auswahl «MyWay Pro»
	- b. Klick auf «Kurzbefehle»
	- c. Mit Klick auf «Aufruf Routenübersicht» kann der Text für SIRI eingesehen oder neu aufgenommen werden.
- 2. Ab iOS-Version 13.0

Unter «Einstellungen / SIRI Kurzbefehle» kann die Nutzerin/der Nutzer die SIRI-Kurzbefehle auch direkt in der App hinzufügen. Dazu reicht ein Klick auf «Zu SIRI hinzufügen». Anschliessend wird der Dialog «Add to SIRI» gestartet. Wir haben zwei vordefinierte SIRI-Kurzbefehle:

- a. Aufruf Routenübersicht: Aufruf der Maske «Routenübersicht»
- b. Aufruf Take Me Home: Hier wird die App «MyWay Pro» gestartet und die Funktion Take Me Home ausgeführt. So kann zum Beispiel mit dem SIRI-Text «Hey SIRI, Take Me Home My Way» die App gestartet und die Navigation zu einer hinterlegten Home-Adresse gestartet werden.
- c. Die SIRI-Befehle können in der App «Kurzbefehle» eingesehen und bearbeitet werden

# <span id="page-7-1"></span>3.0 Routen-Navigation

Das Register «Navigation» enthält die Menüpunkte für «Routen-Navigation» und «Adressen-Navigation». Im Folgenden eine Beschreibung der einzelnen Menus.

### <span id="page-7-2"></span>3.1 Meine Routen: Übersicht meiner erfassten Routen

Hier werden alle von der Nutzerin/vom Nutzer erfassten und importierten Routen aufgelistet:

- 1. Klick auf Register «Navigation»
- 2. Klick auf «Meine Routen»
- 3. Die Maske «Übersicht meiner Routen» mit allen erfassten Routen wird angezeigt.
- 4. Die erste Zeile einer Tabellenzelle enthält den Routen-Namen.
- 5. In der zweiten Zeile sind alle erfassten Punkte aufgeführt, ebenso, wann die Route erfasst wurde und die Distanz in Metern.

# <span id="page-8-0"></span>3.2 Detailansicht zu einer Route

Um die Routen-Punkte einer Route zu verfolgen, geht man folgendermassen vor:

- 1. Klick auf Register «Navigation»
- 2. Klick auf «Meine Routen»
- 3. Auswahl einer bestimmten Route. Eine neue Maske «Detail zur Route» wird aufgerufen.
- 4. Unter «Detail zur Route» werden sämtliche dazugehörigen Punkte in einer Listen- und Kartenansicht angezeigt.
- 5. In der Kartenansicht ist die Route aufgezeichnet. Die Kartenansicht kann sowohl beim Erfassen einer neuen Route als auch bei der Routennavigation maximiert und minimiert werden. Die Taste «Maximieren» / «Minimieren» befindet sich in der linken oberen Hälfte der Kartenansicht. Mit einem Klick auf «Maximieren» wird die Karte im Vollbildmodus angezeigt. Ein Klick auf «Minimieren» bringt die Kartenansicht wieder in ihre Ursprungsgrösse zurück.
- 6. In der Listenansicht wird der Name des Punktes und dessen Detailbeschreibung (falls vorhanden) angezeigt. Bei gestarteter Navigation wird angezeigt, wie viele Meter jeweils die Punkte entfernt sind und in welcher Richtung sie liegen.
	- a. Weitere Informationen
		- i. Name der Route / Total-Distanz in Metern
		- ii. GPS: Aktuelle GPS-Stärke (wird laufend aktualisiert)
		- iii. Aktuelle Adresse (wird laufend aktualisiert)
		- iv. Routenhinweis: Name, Beschreibung, Distanz und Richtungsangabe zum nächsten Punkt

### <span id="page-8-1"></span>3.2.1 Einen bestimmten Punkt als nächsten Punkt definieren

Mit der Wischgeste «Nach Oben» (bei eingeschaltetem VoiceOver) bzw. der Wischgeste «Nach Rechts» und Klick auf «Diesen Punkt als nächsten Punkt definieren» kann ein beliebiger Punkt der Route als nächster Punkt definiert werden. Dies kann vorteilhaft sein, wenn zu einem bestimmten Punkt navigiert werden soll bzw. «MyWay Pro» nicht erkannt hat, dass ein Punkt der Route bereits erreicht wurde.

Anbei eine Anleitung, wie ein Punkt als nächster Punkt definiert werden kann:

- 1. Klick auf Register «Navigation»
- 2. Klick auf «Meine Routen»
- 3. Auswahl der entsprechenden Route
- 4. Klick auf «Navigation starten»
- 5. Punkt als nächsten Punkt definieren
	- a. Für VoiceOver-User:
		- i. Markieren des Routenpunkts
		- ii. «Nach Oben» wischen
		- iii. Sprachausgabe «Diesen Punkt als nächsten Punkt definieren» mit Doppeltipp bestätigen
		- iv. Auswahl wird mit «Punkt als nächsten Punkt definieren» quittiert
	- b. Für Sehende / Sehbehinderte: Wischgeste «Nach Rechts» und Auswahl «Diesen Punkt als nächsten Punkt definieren». Der Punkt wird markiert (grau hinterlegt).

Zusätzlich gibt es mit den Schaltflächen «Zum vorherigen Punkt» und «Zum nächsten Punkt» die Möglichkeit, stufenweise den aktuellen Punkt zu wechseln. Mit einem Klick auf «Zum vorherigen Punkt» wird der vorherige Punkt definiert. Mit «Zum nächsten Punkt» wird der nächste Punkt als nächster Punkt der Route definiert.

### <span id="page-9-0"></span>3.2.2 Nachträglich Punkte zu einer Route hinzufügen

Punkte können jederzeit nachträglich zu einer Route hinzugefügt werden:

- 1. Klick auf Register «Navigation»
- 2. Klick auf «Meine Routen»
- 3. Auswahl der zu bearbeitenden Route
- 4. Unter «Detail zur Route» werden sämtliche dazugehörigen Punkte in einer Listen- und Kartenansicht angezeigt.
- 5. Klick in der Fusszeile auf «P+» (Punkt hinzufügen)
- 6. Der neue Punkt wird an letzter Stelle angefügt und automatisch abgespeichert.

#### <span id="page-9-1"></span>3.2.3 Punkte einer Route neu anordnen

Die Reihenfolge der Routenpunkte kann nachträglich angepasst werden:

- 1. Klick auf Register «Navigation»
- 2. Klick auf «Meine Routen»
- 3. Auswahl der zu bearbeitenden Route
- 4. Unter «Detail zur Route» werden sämtliche dazugehörigen Punkte in einer Listen- und Kartenansicht angezeigt.
- 5. Klick auf «Sortieren» (drittes Element in der Fusszeile)
- 6. Rechts von jeder Tabellenzeile erscheint ein Symbol für die Neusortierung der Punkte.
- 7. Der entsprechende Punkt kann dann per «Drag and Drop» verschoben werden.
- 8. Nach erfolgter Änderung kann mit «Sortieren speichern» die neue Sortierung abgespeichert werden.

### <span id="page-9-2"></span>3.2.4 Punkt auf aktuelle Position setzen

Ein Punkt einer Route kann auf die aktuelle Position gesetzt werden. Dieser Punkt erhält dann neu die Koordinaten des aktuellen Standorts:

- 1. Klick auf Register «Navigation»
- 2. Klick auf «Meine Routen»
- 3. Auswahl der zu bearbeitenden Route
- 4. Unter «Detail zur Route» werden sämtliche dazugehörigen Punkte in einer Listen- und Kartenansicht angezeigt.
- 5. Wischgeste «SWIPE-NACH-RECHTS» ausführen
- 6. Klick auf die Schaltfläche «Auf aktuelle Position setzen»
- 7. Der Punkt wird auf die aktuelle Position der Nutzerin/des Nutzers gesetzt. Erkennbar daran, dass der Punkt jetzt 0 Meter entfernt ist.

### <span id="page-9-3"></span>3.2.5 Punkt davor hinzufügen

Ein Punkt kann nachträglich zu einer Route hinzugefügt werden, und zwar an einer x-beliebigen Stelle. Dies kann praktisch sein, wenn während einer Routen-Navigation ein Punkt hinzugefügt werden soll:

- 1. Klick auf Register «Navigation»
- 2. Klick auf «Meine Routen»
- 3. Auswahl der zu bearbeitenden Route
- 4. Unter «Detail zur Route» werden sämtliche dazugehörigen Punkte in einer Listen- und Kartenansicht angezeigt.
- 5. An Position, wo der neue Punkt hinzugefügt werden soll, Wischgeste «SWIPE-NACH-RECHTS» ausführen
- 6. Klick auf die Schaltfläche «Punkt davor hinzufügen»
- 7. Die Maske «Punkt erfassen» wird aufgerufen. Hier einen Namen und eine Punktbeschreibung definieren. Der Punktname wird automatisch vordefiniert und kann überschrieben werden.
- 8. Mit einem Klick auf «Speichern» wird der neue Punkt abgespeichert und vor dem gewünschten Punkt platziert

### <span id="page-10-0"></span>3.2.6 Punkt löschen

Ein Punkt kann nachträglich aus einer Route gelöscht werden:

- 1. Klick auf Register «Navigation»
- 2. Klick auf «Meine Routen»
- 3. Auswahl der zu bearbeitenden Route
- 4. Unter «Detail zur Route» werden sämtliche dazugehörigen Punkte in einer Listen- und Kartenansicht angezeigt.
- 5. Wischgeste «SWIPE-NACH-LINKS» ausführen
- 6. Klick auf die Schaltfläche «Löschen»
- 7. Die Rückfrage, ob Routenpunkt tatsächlich gelöscht werden soll, mit «Ja» bestätigen.
	- a. Achtung: Der Routenpunkt wird endgültig vom iPhone entfernt. Dieser Vorgang kann nicht mehr rückgängig gemacht werden.

### <span id="page-10-1"></span>3.2.7 Punkt bearbeiten

Der Punkt-Name und die Beschreibung können nachträglich angepasst werden:

- 1. Klick auf Register «Navigation»
- 2. Klick auf «Meine Routen»
- 3. Auswahl der zu bearbeitenden Route
- 4. Unter «Detail zur Route» werden sämtliche dazugehörigen Punkte in einer Listen- und Kartenansicht angezeigt.
- 5. Wischgeste «SWIPE-NACH-LINKS» ausführen
- 6. Klick auf die Schaltfläche «Bearbeiten»
- 7. Maske «Punkt anpassen» wird aufgerufen. Hier können der Punkt-Name und die Punkt-Beschreibung angepasst werden.
- 8. Der Button «Speichern» wird erst aktiv, wenn eine Änderung erfolgt ist.
- 9. Validiert wird jeweils, ob der Punkt-Name in der Route bereits vorhanden.
- 10. Nach Klick auf «Speichern» werden die Änderungen übernommen.

### <span id="page-10-2"></span>3.3 Erfassen einer neuen Route

Routenpunkte können manuell oder automatisch erfasst werden.

### <span id="page-11-0"></span>3.3.1 Routenpunkte manuell erfassen

Anbei die einzelnen Schritte für die manuelle Erfassung von Punkten:

- 1. Klick auf Register «Navigation»
- 2. Klick auf «Meine Routen»
- 3. Die Maske «Übersicht meiner Routen» mit allen erfassten Routen wird angezeigt.
- 4. Klick auf das Plus-Icon (VoiceOver «Hinzufügen einer neuen Route») rechts oben auf der Navigationsleiste
- 5. Eingabe Routennamen (Obligatorisch)
	- a. Nach Eingabe wird der Routen-Name validiert. Der Routen-Name muss eindeutig sein.
	- b. Die Erfassung kann hier mit «Abbrechen» abgebrochen werden.
- 6. Klick auf «Punkte erfassen». Die Maske «Punkte erfassen» wird aufgerufen.
- 7. Eingabe Punktname (Obligatorisch)
	- a. Wird mit «P» und einem Index vorausgefüllt, kann aber überschrieben werden.
	- b. Der Index des Punkt-Namens wird automatisch hochgezählt. (P1, P2, P3....)
- 8. Eingabe einer Punkt-Beschreibung (Optional)
- 9. Klick auf «Punkt Speichern», um den Punkt zu speichern
	- a. Der Punkt wird direkt in der lokalen Datenbank abgespeichert.
	- b. Die aktuellen GPS-Daten (Längen- und Breitengrad) werden abgespeichert. Der neue Punkt wird in der Listen- und Kartenansicht dargestellt. In der Kartenansicht werden die erfassten Punkte auf einer Route aufgezeichnet.
	- c. Für VoiceOver-User wird der gespeicherte Punkt-Name wiederholt: «P1 wurde gespeichert»
- 10. Die Nutzerin/der Nutzer kann weitere Punkte aufnehmen oder mit Klick auf «Fertig» zur Maske «Übersicht meiner Routen» wechseln.
- 11. In dieser Maske werden der Nutzerin/dem Nutzer als Hilfestellung die GPS-Signalstärke (Fusszeile unten rechts) und die zurückgelegte Strecke zum vorherigen Punkt angezeigt (rechts neben dem Punkteingabe-Feld).

### <span id="page-11-1"></span>3.3.2 Routenpunkte automatisch erfassen

Neben der manuellen Erfassung der Routenpunkte gibt es auch die Möglichkeit, Routenpunkte automatisch aufzunehmen:

- 1. Klick auf Register «Navigation»
- 2. Klick auf «Meine Routen»
- 3. Die Maske «Übersicht meiner Routen» mit allen erfassten Routen wird angezeigt.
- 4. Klick auf das Plus-Icon (VoiceOver «Hinzufügen einer neuen Route») rechts oben auf der Navigationsleiste
- 5. Eingabe Routen-Name (Obligatorisch)
- 6. Eingabe Punkt-Name (Obligatorisch)
	- a. Wird mit «P» automatisch ausgefüllt, kann aber überschrieben werden.
- 7. Eingabe einer Punkt-Beschreibung (Optional)
- 8. Klick auf «Aufzeichnen automatische Punkte» (das zweite Element der Fusszeile), um die automatische Punkt-Erfassung zu starten.
- 9. Die Nutzerin/der Nutzer kann jetzt starten, und Routenpunkte (Längen- und Breitengrad) werden nach markanten Richtungsänderungen automatisch aufgenommen. Die Punkte

werden weiter unten in einer Listen- und Kartenansicht dargestellt. Die Nutzerin/der Nutzer kann jederzeit die Aufnahme stoppen und wieder starten.

- a. Markante Richtungsänderung bedeutet, wenn sich die Richtung der Nutzerin/des Nutzers in einem bestimmten Grad ändert.
- b. Voraussetzung ist, dass in den Einstellungen unter «Navigation/Intervall automatische Punktaufnahme» der Wert «Signifikante Richtungsänderung» eingestellt wurde. Ansonsten wird nach einem bestimmten Zeitintervall ein Punkt automatisch zur Route hinzugefügt.
- 10. Wenn Nutzer/-innen keine markante Richtungsänderung vornehmen, wird nach mindestens 200 Metern ein Punkt abgespeichert.
	- a. Der Punkt wird direkt in der lokalen Datenbank abgespeichert.
	- b. Die aktuellen GPS-Daten (Längen- und Breitengrad) werden abgespeichert. Der neue Punkt wird in der Listen- und Kartenansicht dargestellt. In der Kartenansicht werden die erfassten Punkte auf einer Route aufgezeichnet.
- 11. Nach Beendigung der Erfassung kann die Nutzerin/der Nutzer mit Klick auf «Fertig» zur Maske «Übersicht meiner Routen» wechseln.
- 12. In dieser Maske werden der Nutzerin/dem Nutzer als Hilfestellung die GPS-Signalstärke (Fusszeile unten rechts) und die zurückgelegte Strecke zum vorherigen Punkt angezeigt (rechts neben dem Punkteingabefeld).

#### **Schüttelfunktion**

Anstelle auf die Schaltfläche «Punkt Speichern» zu klicken, können durch Schütteln des iPhones in horizontaler Lage ebenfalls Punkte aufgenommen werden. Dazu muss lediglich in der Maske «Punkt erfassen» Schüttelfunktion eingeschaltet werden. Die Taste befindet sich in der Fusszeile (erstes Element von links). Diese Funktion ist standardmässig eingeschaltet und kann in den Einstellungen angepasst werden.

*Info: Die Schüttelfunktion funktioniert nur, wenn die App sich nicht im Sperrbildschirm befindet.*

### <span id="page-12-0"></span>3.4 Bearbeiten einer Route

### <span id="page-12-1"></span>3.4.1 Löschen einer Route

Eine Route kann problemlos gelöscht werden:

- 1. Klick auf Register «Navigation»
- 2. Klick auf Ebene «Routen-Navigation» auf «Meine Routen»
- 3. Die Maske «Übersicht meiner Routen» mit allen erfassten Routen wird angezeigt.
- 4. Wischgeste «SWIPE-NACH-LINKS» ausführen
- 5. Klick auf die Schaltfläche «Löschen»
- 6. Die Rückfrage, ob die Route tatsächlich gelöscht werden soll, mit «Ja» bestätigen.
	- a. Achtung: Die Route wird endgültig vom iPhone entfernt. Dieser Vorgang kann nicht mehr rückgängig gemacht werden.

### <span id="page-12-2"></span>3.4.2 Routenname anpassen

Der Name einer Route kann folgendermassen angepasst werden:

- 1. Klick auf Register «Navigation»
- 2. Klick auf Ebene «Routen-Navigation» auf «Meine Routen»
- 3. Die Maske «Übersicht meiner Routen» mit allen erfassten Routen wird angezeigt.
- 4. Wischgeste «SWIPE-NACH-LINKS» ausführen
- 5. Klick auf Schaltfläche «Routenname Bearbeiten»
- 6. Hinweisfenster mit Titel «Routennamen anpassen» wird angezeigt. Hier kann der bestehende Routen-Name bearbeitet oder ein neuer Name definiert werden. Der Routen-Name muss eindeutig sein. Wird ein bereits vergebener Routen-Name verwendet, erscheint die Meldung «Route existiert bereits».
	- a. Der neue Name kann erst gespeichert werden, wenn eine Änderung auch tatsächlich durchgeführt wurde, das heisst: Die Schaltfläche «Speichern» wird erst aktiv, wenn eine Änderung vorgenommen wurde.
- 7. Mit Klick auf «Speichern» werden die Änderungen abgespeichert. Die Änderung wird sofort in der Routenübersicht sichtbar.

### <span id="page-13-0"></span>3.4.3 Route bearbeiten

Eine Route kann komplett bearbeitet werden. Punkte können hinzugefügt, bearbeitet oder gelöscht werden.

- 1. Klick auf Register «Navigation»
- 2. Klick auf Ebene «Routen-Navigation» auf «Meine Routen»
- 3. Die Maske «Übersicht meiner Routen» mit allen erfassten Routen wird angezeigt.
- 4. Die zu bearbeitende Route auswählen
- 5. Klick in der Fusszeile auf «Route bearbeiten» (erste Schaltfläche in der Fusszeile)
- 6. Die Maske «Route bearbeiten» mit den Routen-Punkten wird aufgerufen. Es handelt sich hierbei um die gleiche Maske, mit der eine neue Route erfasst werden kann.
- 7. Hier können Routen-Punkte gelöscht, bearbeitet und manuell/automatisch hinzugefügt werden. Die getätigten Änderungen werden direkt in der lokalen Datenbank abgespeichert.
- 8. Mit Klick auf «Fertig» kehrt die Userin/der User zurück in die Detail-Maske der Route.

### <span id="page-13-1"></span>3.4.4 Route kopieren

Eine Route kann, samt all ihren Routenpunkten, kopiert werden. «MyWay Pro» speichert die kopierte Route automatisch ab, übernimmt den Namen der kopierten Route und fügt zusätzlich die Endung «\_copy» ein.

Eine Route kann folgendermassen kopiert werden:

- 1. Klick auf Register «Navigation»
- 2. Klick auf Ebene «Routen-Navigation» auf «Meine Routen»
- 3. Die Maske «Übersicht meiner Routen» mit allen erfassten Routen wird angezeigt.
- 4. Wischgeste «SWIPE-NACH-RECHTS» ausführen
- 5. Klick auf Schaltfläche «Route kopieren»
- 6. Eine neue Route mit der Endung «\_copy» wird erstellt und steht dem Nutzer in «Übersicht meiner Routen» zur Verfügung

#### <span id="page-13-2"></span>3.4.5 Route kopieren und Punkte reduzieren

Routen-Generatoren wie zum Beispiel Schweiz-Mobil generieren oft Routen, welche optisch zwar gut aussehen, aber viel zu viele Punkte aufweisen. Liegen die Routenpunkte einer solchen Datei nahe beieinander, können sie in «MyWay Pro» nicht vernünftig abgelaufen werden. Deshalb können

Routenpunkte solcher Routen nach einem Klick auf «Kopieren und Punkte reduzieren» reduziert werden. Die Punkte werden nach dem Reumann-Witkam-Algorithmus reduziert. Hierbei wird dafür gesorgt wird, dass mindestens alle 300 Meter ein Punkt erhalten bleibt. Auch Punkte mit einer Punktbeschreibung werden nie weg reduziert. Routen welche bereits reduziert wurden, oder weniger als vier Routenpunkte aufweisen, können nicht reduziert werden.

Routenpunkte einer Route können folgendermassen reduziert werden:

- 1. Klick auf Register «Navigation»
- 2. Klick auf Ebene «Routen-Navigation» auf «Meine Routen»
- 3. Die Maske «Übersicht meiner Routen» mit allen erfassten Routen wird angezeigt
- 4. Wischgeste «SWIPE-NACH-RECHTS» ausführen
- 5. Klick auf Schaltfläche «Kopieren und Punkte reduzieren»
- 6. Die bestehende Route wird kopiert (Dem Routennamen wird Endung « reduziert» angehängt) und die Routenpunkte reduziert
- 7. Anzeige der Meldung «Routenpunkte erfolgreich reduziert» mit Angabe wie viele Routenpunkte reduziert wurden

### <span id="page-14-0"></span>3.5 Sortieren einer Route

Routen können sortiert werden. Normalerweise sind die Routen nach dem Erstelldatum sortiert (Die zuerst erfasste Route wird zuoberst angezeigt). Die Routen können aber nach vier weiteren Kategorien sortiert werden:

- 1. Klick auf Register «Navigation»
- 2. Klick auf Ebene «Routen-Navigation» auf «Meine Routen»
- 3. Die Maske «Übersicht meiner Routen» mit allen erfassten Routen wird angezeigt.
- 4. In der Fusszeile sind fünf Schaltflächen aufgeführt:
	- a. Sortieren der Route Alphabetisch (Aufsteigend)
	- b. Sortieren der Route Alphabetisch (Absteigend)
	- c. Sortieren nach den zuletzt erfassten Routen (Default eingestellt)
	- d. Sortieren nach den zuerst erfassten Routen
	- e. Sortieren nach favorisierten Routen
- 5. Mit einem Klick auf die entsprechenden Schaltflächen in der Fusszeile werden die Routen dementsprechend sortiert.

## <span id="page-14-1"></span>3.6 Filtern einer Route

Routen können nach favorisierten oder importierten Routen gefiltert werden:

- 1. Klick auf Register «Navigation»
- 2. Klick auf «Meine Routen»
- 3. Die Maske «Übersicht meiner Routen» mit allen erfassten Routen wird angezeigt.
- 4. Klick in das Suchfenster
- 5. Die Filter «Alle Routen», «Favoriten» und «Importiert» werden sichtbar.
	- a. «Alle Routen» ist per Default eingestellt.
	- b. Favoriten: Filtern nach favorisierten Routen
	- c. Importiert: Filtern nach allen Routen, welche aus externen Quellen (E-Mail, Internet etc.) importiert und nicht in «MyWay Pro» erfasst wurden.
- 6. Mit einem Klick auf die jeweiligen Filter werden alle Routen entsprechend gefiltert und in der untenstehenden Tabelle angezeigt.
- 7. Die Filterung kann jederzeit mit einem Klick auf «Abbrechen» abgebrochen werden.

# <span id="page-15-0"></span>3.7 Suchen nach Routen

Unter «Übersicht meiner Routen» kann die Userin/der User nach einer bestimmten Route suchen. Die Suchtreffer werden automatisch aktualisiert, sobald der Nutzer mit Tippen beginnt. Gesucht werden kann nach dem Routen-Namen:

- 1. Klick auf Register «Navigation»
- 2. Klick auf «Meine Routen»
- 3. Die Maske «Übersicht meiner Routen» mit allen erfassten Routen wird angezeigt.
- 4. Klick in das Suchfenster
- 5. Eingabe Suchbegriff (Routen-Name)
- 6. Die Suche kann jederzeit mit einem Klick auf «Abbrechen» abgebrochen werden.
- 7. Bei eingeschaltetem VoiceOver und keinen gefundenen Suchtreffern gibt VoiceOver als Info den Text «Keine Suchtreffer gefunden» aus.

# <span id="page-15-1"></span>3.8 Eine Route als Favorit definieren

Eine Route kann als Favorit definiert werden. In der Übersichtsmaske aller Routen kann so nach Routen gefiltert oder gesucht werden:

- 1. Klick auf Register «Navigation»
- 2. Klick auf Ebene «Routen-Navigation» auf «Meine Routen»
- 3. Die Maske «Übersicht meiner Routen» mit allen erfassten Routen wird angezeigt.
- 4. Auswahl der favorisierten Route und Wechsel in die Detailansicht «Detail zur Route»
- 5. Klick auf das «Stern-Icon» (VoiceOver «Route als Favorit definieren») in der Fusszeile (letztes Element)
	- a. Das «Stern-Icon» wechselt von einem leeren Stern zu einem gefüllten Stern.
	- b. VoiceOver Text wechselt je nach Auswahl zwischen «Auswahl / Route als Favorit aufheben» oder «Route als Favorit definieren».
- 6. Mit einem Klick auf eine bereits favorisierte Route kann diese wieder aus den Favoriten entfernt werden.

# <span id="page-15-2"></span>3.9 Exportieren einer Route

Routen können im Format GPX exportiert und anschliessend per Air-Drop oder E-Mail versendet werden. Voraussetzung ist, dass auf dem iPhone ein E-Mail-Account eingerichtet ist:

- 1. Klick auf Register «Navigation»
- 2. Klick auf Ebene «Routen-Navigation» auf «Meine Routen»
- 3. Die Maske «Übersicht meiner Routen» mit allen erfassten Routen wird angezeigt.
- 4. Auswahl einer bestimmten Route und Aufruf der Detailmaske «Detail zur Route»
- 5. In der Fusszeile (viertes Element) Klick auf «Exportieren» (VoiceOver «Exportieren»)
- 6. Maske «Auswahl Export-Möglichkeit» wird aufgerufen.
- 7. Nach Auswahl von «Mail» wird die Route in ein GPX-Format umgewandelt und als Anhang angefügt.
- a. Falls kein Mail-Konto eingerichtet ist, erscheint die Fehlermeldung «E-Mail nicht gesendet».
- 8. Nach Auswahl von «Air-Drop / In Dateien sichern» wird die Route in ein GPX-Format umgewandelt. Im nächsten Schritt muss dann nur noch der Empfänger ausgewählt werden. Als Empfänger kann auch eine App wie DropBox oder GMX-Mail ausgewählt werden.
	- a. Um Dateien über AirDrop zu teilen, müssen WLAN und Bluetooth aktiviert sein.
	- b. Bei Auswahl von «In Dateien sichern» kann das GPX-File auf iCloud-Drive oder auf dem iPhone abgelegt werden.

## <span id="page-16-0"></span>3.10 Importieren einer Route

MyWay kennt die Routenformate PLIST, OSM, GPX und ARDN. Diese Routen können in «MyWay Pro» folgendermassen importiert werden:

- 1. Ins Mail-Postfach, mit der sich dort befindlichen Routendatei, wechseln
- 2. Routenfiles im Format GPX, OSM, PLIST oder ARDN werden bereits mit dem «MyWay»-Logo angezeigt (bedeutet, dass «MyWay Pro» mit diesen Formaten vertraut ist).
- 3. Klick auf das entsprechende Routen-File
- 4. Menu wird angezeigt
- 5. Auswahl «In MyWay Pro» kopieren
- 6. «MyWay»-App wird geöffnet (falls noch nicht geöffnet)
- 7. Nach erfolgtem Routen-Import wird die Meldung «Datei erfolgreich importiert» angezeigt.
- 8. Die importierte Route ist unter «Meine Routen» einsehbar.

### <span id="page-16-1"></span>3.11 Routen aus dem Internet

Hier werden sämtliche PLIST-, OSM- oder GPX-Files angezeigt, welche sich aktuell auf dem FTP-Server befinden. Die Files sind nach Ländern und Städten sortiert. Hier kann die Userin/der User mit «Swipe nach Links» und Klick auf «Herunterladen» eine Routen-Datei importieren. Die Routen-Datei wird abgespeichert auf dem iPhone und in der Routen-Übersicht angezeigt. Das Laden von Dateien kann je nach File-Grösse 4 bis 5 Sekunden Zeit in Anspruch nehmen. Während des Downloads wird der Fortschritt beim Laden angezeigt. Falls das File grösser als 5 MB sein sollte, erscheint eine Meldung, ob das File auch wirklich heruntergeladen werden soll.

### <span id="page-16-2"></span>3.11.1 Hindernisfreie Wanderwege

Die Hindernisfreien Wanderwege von Schweiz Mobil können in «MyWay Pro» mit einem Klick auf «Navigation/Routen aus dem Internet/Hindernisfreie Wanderwege (Schweiz)» angezeigt werden. Die Hindernisfreien Wanderwege werden mit ihrer eindeutigen Nummer und ihrem Namen aufgelistet. Mit Auswahl eines Weges gelangt der Nutzer in die Detailansicht. Hier werden Zusatzinformationen wie Beschreibung, Distanz, Wanderzeit oder Schwierigkeit des Weges angezeigt.

Mit einem Klick auf die Taste «Herunterladen» (Oben rechts) kann der Weg auf das IPhone geladen werden. Nach dem Herunterladen wird die «Detail zur Route»-Ansicht geladen, wo die Navigation gestartet oder die Route zur Weiterverarbeitung lokal gespeichert werden kann.

Zusätzlich zu den einzelnen Wegpunkten wird die Anfahrtsbeschreibung gespeichert. Mit einem Klick auf «Anzeige Routenbeschreibung» kann sich der Nutzer diese in «Detail zur Route» anzeigen lassen.

# <span id="page-17-0"></span>3.12 MyWay Routing Widget

Mit Widgets erhält die Userin/der User auf einen Blick aktuelle Informationen aus den eigenen Lieblings-Apps. Mit dem «MyWay»-Routing Widget sind während der Navigation die Informationen zum vorherigen, aktuellen und nächsten Punkt zu sehen.

#### **«MyWay»-Routing Widget hinzufügen**

Sie können Widgets hinzufügen und entfernen.

- 1. Streichen Sie auf dem Home- oder Sperrbildschirm nach rechts.
- 2. Scrollen Sie nach unten und tippen Sie auf «Bearbeiten».
- 3. Für das Widget-Hinzufügen tippen Sie auf das grüne Plus-Icon. Um das Widget zu entfernen, tippen Sie auf das rote Minus-Icon.
- 4. Tippen Sie zum Abschluss auf «Fertig».

# <span id="page-17-1"></span>4.0 Navigation

Hier sind Funktionen enthalten, mit denen die Userin/der User sich von A nach B navigieren lassen kann.

### <span id="page-17-2"></span>4.1 Navigation allgemein

Anbei ein paar allgemeine Ausführungen zum Funktionieren der Navigation in «MyWay Pro»:

- 1. Die Routen-Punkte einer Navigation sind in Listenform («Listenansicht») oder als Pins in der Kartenansicht einsehbar.
- 2. Nach Klick auf «Navigation starten» wird zu jedem einzelnen Routenpunkt der Liste die Entfernung in Metern und die Richtungsangabe berechnet.
- 3. Mit der Navigation gestartet wird immer bei demjenigen Punkt, der sich am nächsten der Userin/dem User befindet.
	- a. Dies kann in den Einstellungen «Routenstart: Nächster Punkt» angepasst werden.
- 4. In einem bestimmten Zeit-Intervall (Default 7 Sekunden, einstellbar in den Einstellungen) erfolgen folgende Prüfungen:
	- a. Berechnung der restlichen Distanz zum Ziel der Route
	- b. Berechnung der Distanz und Richtung zu jedem einzelnen Punkt der Route, immer ausgehend vom aktuellen Standort der Userin/des Users
	- c. Zusätzliche farbliche Markierung der Entfernung zu jedem Punkt der Route
		- i. Grün: Dieser Punkt wurde bereits erreicht.
		- ii. Orange: Die Entfernung zu diesem Punkt ist mehr als 27.5 Meter, aber weniger als 150 Meter entfernt.
		- iii. Rot: Die Entfernung zu diesem Punkt liegt mehr als 150 Meter weit weg.
- 5. Der nächstgelegene Punkt der Route ist jeweils in der Tabelle markiert.
	- a. Für Sehende: Grau hinterlegt
	- b. Sehende / Blinde: VoiceOver-Fokus
- 6. In den Einstellungen kann zusätzlich eingegeben werden, in welchem Intervall Navigationsinformationen ausgegeben werden sollen. Informiert wird über Entfernung und Richtungsangabe zum nächsten Punkt.
	- a. Die Info erfolgt dann in diesem Format: «Nächster Punkt P1, Entfernung 12 Meter auf 4 Uhr»
- 7. Das Element Routen-Hinweis in der Fusszeile gibt Auskunft über Distanz und Richtung zum nächsten Punkt.
- a. Diese Information wird aktualisiert, wenn ein Punkt erreicht ist oder ein Doppeltipp (VoiceOver) bzw. Einfachtipp auf dem Element ausführt wird.
- 8. Register «Cockpit»: Reduzierte Ansicht der Navigation. Mit Informationen zum vorherigen, aktuellen und nächsten Punkt der Route. Die Liste wird automatisch aktualisiert.
- 9. Liegt der nächstgelegene Punkt nur noch 27 Meter entfernt, wird eine Überprüfung aktiviert. Wird die Distanz zum nächstgelegenen Punkt nicht kleiner, wurde höchstwahrscheinlich der Punkt verpasst. «MyWay Pro» wird in diesem Fall nach 40 Metern automatisch zum nächsten Punkt wechseln. Die Nutzerin/der Nutzer kann dieses Verhalten in den Einstellungen unter «Navigation/Automatischer Punktwechsel» anpassen.

# <span id="page-18-0"></span>4.2 Navigation starten

Anbei eine Beschreibung, wie die Userin/der User eine Navigation zu einer Route starten kann:

- 1. Auswahl der Route in der Maske «Übersicht meiner Routen»
- 2. Unter «Detail zur Route» Klick auf «Navigation starten» (oben rechts auf der Navigationsleiste)
- 3. Ein Hinweisfenster mit Auswahl der Richtung wird angezeigt. Hier kann die Userin/der User auswählen, ob sie/er die Route vorwärts, rückwärts gehen oder Punkte auf einer Route überwachen will. Bei Auswahl von Rückwärts werden die Routen-Punkte in umgekehrter Reihenfolge sortiert. Bei Auswahl von «Punkte auf einer Route überwachen» werden Routen-Punkte, welche in Gehrichtung (10, 11, 12, 1 oder 2 Uhr) liegen, zuoberst angezeigt. Es handelt sich bei dieser Funktion nicht um eine klassische Punkt-zu-Punkt-Navigation, sondern lediglich um die Überwachung und Ansage von Punkten, die sich jeweils in einer Gehrichtung befinden.
	- a. Unter «Distanz zum Ziel» weiss die Nutzerin/der Nutzer stets, wie viele Meter sie/er noch zum Ziel braucht. Die GPS-Signalstärke wird unter «GPS» angezeigt. Dieser Wert wird ständig aktualisiert.
	- b. Unter «Aktuelle Adresse» ist jederzeit die aktuelle eigene Adresse einsehen.
- 4. Nach dem Start der Route wird in der Listenansicht angezeigt, in welche Richtung sich die Nutzerin/der Nutzer bewegen muss und wie viele Meter sie/er von den einzelnen Punkten entfernt ist.
- 5. Der VoiceOver-Cursor wird direkt auf «Routenhinweis» platziert.

## <span id="page-18-1"></span>4.3 Navigation stoppen

Eine Navigation kann jederzeit mit Klick auf «Navigation stoppen» (rechts oben auf der Navigationsleiste) gestoppt und mit Klick auf «Navigation starten» neu gestartet werden. «MyWay Pro» berücksichtigt beim Start der Navigation den aktuellen Standort der Nutzerin/des Nutzers und fährt mit der Route fort.

## <span id="page-18-2"></span>4.4 Take Me Home

Mit «Take Me Home» kann die Nutzerin/der Nutzer, ausgehend vom aktuellen Standort, sich nach Hause oder zu einer anderen vordefinierten Adresse navigieren lassen. Die Adresse kann jederzeit in den Einstellungen angepasst werden. Anbei eine Beschreibung wie die Take Me Home-Funktion genutzt werden kann:

- 1. Klick im Register «Navigation» auf «Take Me Home» (Rubrik «Adressen-Navigation»)
- 2. Im nächsten Schritt wird eine Maske aufgerufen, auf der in Listenform die einzelnen Anweisungen aufgeführt sind, welche die Nutzerin/den Nutzer nach Hause oder zu einer bestimmten Adresse führen.

## <span id="page-18-3"></span>4.5 Adressen Navigation

Hier kann die Nutzerin/der Nutzer eine Start- und Zieladresse eingeben. Die App zeigt dann in einer Listenansicht, mit welchen einzelnen Schritten sie/er zum Ziel gelangt. Eine Anweisung lautet dabei zum Beispiel «Nach 200 Metern Rechts». Gesucht wird jeweils die schnellste Route vom Start- zum Endpunkt, unter Berücksichtigung von Fusswegen.

1. Klick auf Textfeld «Adresse von»

*Per «Default» ist die Startadresse mit dem aktuellen Standort der Nutzerin/des Nutzers vorbelegt. Ist keine Adresse vorhanden, wird der Text «Mein Standort» angezeigt. Die Navigation funktioniert in diesem Fall trotzdem und berücksichtigt die Längen- und Breitengrade des aktuellen Standortes.*

- 2. Adressmaske wird aufgerufen
	- a. Die Adressmaske kann mit «Abbrechen» jederzeit verlassen werden.
	- b. Die Nutzerin/der Nutzer kann hier nach einer Adresse suchen. Auch besteht die Möglichkeit, die Adresse eines Kontaktes auszuwählen. Unter «Suche Kontakt» werden alle Kontakte mit einer hinterlegten Adresse aufgelistet.
- 3. Beginnt die Nutzerin/der Nutzer zu tippen, werden die Suchtreffer in der Tabelle automatisch aktualisiert.
- 4. Mit einem Klick auf das «i»-Icon / Wischgeste «SWIPE-NACH-RECHTS» + Doppeltipp kann der bisherige Suchvorschlag übernommen und in das Suchfeld eingefügt werden.
- 5. Mit Klick auf die entsprechende Adresse wird sie ausgewählt und in die vorherige Maske eingefüllt.
- 6. Mit Klick auf «Route berechnen» wird die Routenberechnung gestartet und die Routendetails-Ansichts-Maske aufgerufen.
- 7. Mit Klick auf «Navigation starten» kann die Navigation gestartet werden.
- 8. Mit Klick auf «Route Speichern» kann die Route abgespeichert werden.

# <span id="page-19-0"></span>5.0 VoiceOver Ansagen & Punktwechsel

# <span id="page-19-1"></span>5.1 VoiceOver

Bei eingeschaltetem VoiceOver erfolgen wichtige Informationen zur Navigationsrichtung und Distanz. Im Folgenden eine Beschreibung, in welchen Fällen VoiceOver aktiv ist und wie die Ausgabehäufigkeit eingestellt werden kann.

- 1. Allgemein: Die Distanz und Richtung zu einem Punkt der Route werden in Abhängigkeit der zurückgelegten Strecke und Ausrichtung des Smartphones aktualisiert. Die Ausgabe erfolgt, wenn in den Einstellungen der Schalter «Automatische Ausgabe» auf «EIN» eingestellt ist. Dasselbe gilt für die die Richtungsangabe. In folgenden Fällen erfolgt die Aktualisierung der Distanz und Richtung zu jedem einzelnen Punkt der Route:
	- a. Nutzer/-in hat mindestens 5 Meter zurückgelegt. Alle weitere 5 Meter erfolgt die nächste Aktualisierung.
	- b. Nutzer/-in schwenkt das Handy um mindestens 10 Grad im Uhrzeigersinn oder Gegenuhrzeigersinn. Die Sprachausgabe erfolgt, auch wenn das Mobilgerät sich im Sperrbildschirm befindet.
- 2. Unabhängig von der zurückgelegten Distanz und iPhone-Ausrichtung lässt sich durch Schütteln des Smartphones die Sprachausgabe jederzeit manuell ausführen. Die Ausgabe funktioniert nur, wenn das iPhone horizontal gehalten wird und der Bildschirm entsperrt ist. VoiceOver spricht nach dem Schütteln den Text: «Nächster Punkt P2, 2 Meter auf 6 Uhr».
	- a. Handelt es sich beim nächsten Punkt um den letzten Punkt der Route, erfolgt die Ausgabe: «Letzter Punkt der Route, P8, 14 Meter auf 2 Uhr»

## <span id="page-19-2"></span>5.2 VoiceOver-Ansagen in Abhängigkeit von Sekunden

Ist in den Einstellungen die Ausgabehäufigkeit in Sekunden eingestellt (7, 10, 15, 30 oder 60 Sekunden), wird die Richtung und Distanz im ausgewählten Intervall ausgegeben. Unabhängig von dieser Einstellung wird die Ausgabehäufigkeit durch die intelligente Ansage ergänzt.

# <span id="page-20-0"></span>5.3 Intelligente Ansage

Die intelligente Ansage erfolgt in Abhängigkeit der Distanz zum nächsten Punkt. Wenn die Entfernung vom aktuellen Standort zum nächsten Punkt der Route kleiner als 27.5 Meter und grösser als 15 Meter beträgt, erfolgt die Information zum übernächsten Punkt: «Punkt P3 fast erreicht. Für P2 dann weiter für 44 Meter auf 12 Uhr».

# <span id="page-20-1"></span>5.4 Ansage wenn "Ein Drittel zum nächsten Punkt" eingestellt

Ist in den Einstellungen bei der Ausgabehäufigkeit «Ein Drittel zum nächsten Punkt» eingestellt, wird VoiceOver die Information zum nächsten Punkt ausgeben, wenn sich die Nutzerin/der Nutzer um einen Drittel zum nächsten Punkt nähert. Berücksichtigt wird dabei immer nur die Restdistanz zum nächsten Punkt und nicht die ursprüngliche Distanz vom Startpunkt zum nächsten Punkt der Route. Je mehr sich die Nutzerin/der Nutzer dem nächsten Punkt nähert, desto kleiner wird das Intervall und desto öfter wird sie/er informiert. Die Ausgabe erfolgt allerdings nicht, wenn der VoiceOver-Fokus auf der Routentabelle oder dem Routenhinweis liegt. Auch wird die Ausgabe gestoppt, falls die Restdistanz kleiner als 50 Meter beträgt, weil dann ab 27.5 Metern die intelligente Ansage greift.

### **Beispiel der Drittelansage mit einer Restdistanz von 120 Metern zum nächsten Punkt**

- 1. Ein Drittel der Restdistanz von 120 Metern sind hier 40 Meter.
- 2. Nutzer/-in legt 40 Meter zurück, somit beträgt die restliche Distanz nur noch 80 Meter.
- 3. VoiceOver spricht die Distanz und Richtung zum nächsten Punkt «Nächster Punkt P3, 80 Meter auf 2 Uhr».
- 4. Ein Drittel der Restdistanz von 80 Metern sind hier 26.6 Meter. Die nächste Ansage erfolgt, wenn die Nutzerin/der Nutzer mehr als 26 Meter zurückgelegt hat.
- 5. Nutzer/-in legt eine Distanz von mindestens 26.6 Metern zurück.
- 6. VoiceOver spricht die Distanz und Richtung zum nächsten Punkt «Nächster Punkt P3, 54 Meter auf 2 Uhr».
- 7. Dies ist die letzte Sprachausgabe bis zum Erreichen des nächsten Punktes, da die Restdistanz nur noch circa 50 Meter beträgt.

# <span id="page-20-2"></span>5.5 Punktwechsel

Anbei eine Beschreibung, wann und wie ein automatischer Punktwechsel erfolgt:

- 1. Der nächste Punkt liegt weniger als 15 Meter vom aktuellen Standort entfernt.
- 2. Das Erreichen eines Punktes wird mit einem Wisch-Ton signalisiert. Der erreichte Punkt erhält den Accessibility-Hint «Punkt erreicht».
- 3. Der nächste neue Punkt wird grau markiert und bei fokussiertem VoiceOver als «Auswahl» gesprochen.

## <span id="page-20-3"></span>5.6 Informationsbausteine

Grundsätzlich gibt es zu jedem Punkt 4 Informationsbausteine.

- Titel
- Beschreibung
- Distanz
- Richtung

Distanz und Richtung können jederzeit berechnet werden. Der Titel sollte kurz sein. Falls kein Titel eingefügt wird, wird er als P1 bis Px bezeichnet. Die Beschreibung kann sehr lang sein.

Dies heisst implizit:

1. Wenn eine Route neu aufgenommen wird, wird der Titel der Punkte jeweils auf P1-Px gesetzt, und die Beschreibung wird der beschreibende Text sein.

### <span id="page-21-0"></span>5.6.1 Aktionspunkte

Als Informationspunkte werden die Punkte beschrieben, die zwischen 2 Routenpunkten sind, bei denen im Hintergrund Informationen vorgelesen werden.

Dies sind:

- Geschwätzigkeit
- Info
- Punktwechsel

Mit Geschwätzigkeit werden die Aktionspunkte bezeichnet, die in den Einstellungen definiert werden können. Also alle 7, 10, 15, 30, 60 Sekunden oder jeweils nach 1/3 der Wegdistanz. Als Info wird der Punkt bezeichnet, der 27 Meter vor Erreichen des Punktes aktiviert wird. Punktwechsel ist jeweils 15 Meter vor dem Punkt. Dabei werden jeweils folgende Infos vorgelesen:

- Geschwätzigkeit: Titel, Distanz und Richtung des anvisierten Punktes
- Info: Titel, Beschreibung des anvisierten Punktes «Dann weiter» Richtung und Distanz des nächsten Punktes «zu» Titel des nächsten Punktes. Siehe Beispiele Kapitel 5.6.2
- Punktwechsel: Akustisch und Vibration. Dann wird alles auf null gesetzt, und die Geschwätzigkeit tritt sofort in Kraft

Beim Schütteln wird ebenfalls die Geschwätzigkeit ausgelöst.

### <span id="page-21-1"></span>5.6.2 Beispiel

Wir haben die folgende Strecke:

- 1. P0: Starten Sie hier.
- 2. P1: Drehen Sie jetzt bitte nach rechts.
- 3. P2: Ziel erreicht.

Dabei ist P0 der Start, P1 200 Meter später und P2 100 Meter später. Die Geschwätzigkeit ist auf 1/3 eingestellt.

Position in Metern – Text:

- 0: P1 200 m auf 12 Uhr
- 65: P1 135 m auf 12 Uhr
- 110: P1 90 m auf 12 Uhr
- 140: P1 60 m auf 20 Uhr
- 160: P1 40 m auf 12 Uhr
- 173: P1 Drehen Sie jetzt bitte nach rechts Dann weiter auf 3 Uhr zu P2.
- 200: Punktwechsel
- 200: P2 100 m auf 12 Uhr (oder 3 Uhr, wenn sich die Person noch nicht gedreht hat).
- 233: P2 65 m auf 12 Uhr
- 260: P2 40 m auf 12 Uhr
- 273: P2 Ziel erreicht dann Ende der Route
- 300: P2 Sie haben das Ziel der Route erreicht.

# <span id="page-22-0"></span>5.7 POI-Überwachen

Mit der Funktion «POI Überwachen» liest «MyWay Pro» Informationen zu POI vor, wenn die App im Hintergrund ist. Da dabei der Akku-Verbrauch höher ist, muss sie explizit eingeschaltet werden. Dazu kann man im Home-Screen oben links die POI-Überwachung einschalten.

Ist die POI-Überwachung eingeschaltet, werden im Hintergrund folgende Informationen vorgelesen:

- 1. Umgebung: Wenn das Telefon flach gehalten und geschwenkt wird, werden die nächsten 3 POI auf 12 Uhr vorgelesen. Dabei wird Distanz und Richtung angegeben. Dies hilft, um sich in der Umgebung zu orientieren.
- 2. Wenn die Nutzerin/der Nutzer weniger als 30 Meter vom POI entfernt ist, wird dieser einmalig vorgelesen. Dabei wird Distanz und Richtung angegeben.
- 3. Aktuelle Adresse: Von Zeit zu Zeit erhält «MyWay Pro» ein Update über die aktuelle Adresse. Bei POI-Überwachung wird dabei die Veränderung der Adresse vorgelesen.

Es werden jeweils die POI überwacht, die auch im Home-Screen aufgezeigt werden. Also diejenigen Kategorien, die in der Einstellung ausgewählt werden. (Siehe Kapitel 6.1)

# <span id="page-22-1"></span>6.0 Einstellungen

Hier werden alle Einstellungen angezeigt, mit denen die Nutzerin/der Nutzer die App auf seine eigenen Bedürfnisse anpassen kann. Hier kann sie/er bestimmen, ob auf der Karte der öffentliche Verkehr angezeigt werden soll, oder in welcher Einheit die Richtungsangabe erfolgen soll. Mit Klick auf «Default» sind sämtliche Einstellungen wieder auf die Standardeinstellungen zurückzusetzen. Die Einstellungen werden auf dem Smartphone gespeichert und sind auch nach einem Neustart wieder verfügbar.

Nachfolgend eine Beschreibung der einzelnen Einstellungen:

## <span id="page-22-2"></span>6.1 Home Register

### **Points Of Interest**

Hier können die einzelnen POI-Kategorien für die Anzeige im Home-Register ausgewählt werden. Beim ersten Programmstart sind keine POI ausgewählt. Die Umkreissuche in Metern Distanz gibt an, in welchem Umkreis nach den Points Of Interest gesucht werden soll.

Als POI werden OSM-Daten aufgearbeitet. Die POI-Kategorien werden in Baumstruktur dargestellt. Wird ein Ordner ausgewählt, werden alle Unterkategorien auch ausgewählt. Nebst den Standard-OSM-Kategorien werden noch berechnete Kategorien wie z.B. öffentlicher Verkehr, Kreuzungen und Fussgänger-Überquerungen angeboten. Die POI, die zu den ausgewählten Kategorien gehören, werden im Home-Screen angezeigt und im Modus «POI Überwachen» vorgelesen.

### **Adressansage bei POI-Überwachung**

Ein «EIN» bedeutet hier, dass bei eingeschalteter POI-Überwachung Adressen per Sprachausgabe vorgelesen werden.

*«Default»: Aus*

### <span id="page-23-0"></span>6.2 Allgemein

#### **Home-Adresse anpassen**

Die Home-Adresse der Userin/des Users kann hier hinterlegt werden. Diese Adresse wird zur Navigation in der Funktion «Take Me Home» benötigt.

#### **Distanz-Einheit**

Auswahl zwischen Metern, Fuss oder Yard. Sämtliche Distanzangaben in «MyWay Pro» erfolgen dann in dieser Einheit. Wird zum Beispiel bei der Navigation verwendet, um anzusagen, wie viele Meter die einzelnen Punkte entfernt sind.

*«Default»: Meter*

#### **Richtungsangabe**

Die Richtungsangaben werden bei der Navigation verwendet, um die Richtung anzusagen. So weiss die Nutzerin/der Nutzer immer, in welche Richtung sie/er bis zum nächsten Punkt navigieren muss. Auswahl zwischen «Norden/Osten», «1-3 Uhr», «Grad» oder «Aus».

*«Default»: «1 Uhr / 3 Uhr»*

### <span id="page-23-1"></span>6.3 Routenerfassung

#### **Vibration bei Punkterfassung**

«EIN» bedeutet, dass beim Speichern eines einzelnen Punktes eine kurze Vibration des iPhone erfolgt. Dies gilt für die manuelle als auch für die automatische Punkterfassung.

*«Default»: EIN*

#### **Schütteln «EIN» bei Punkterfassung**

«EIN» bedeutet hier, dass während der Routenerfassung, mittels Schüttelns des IPhone, in horizontaler Lage, ein Punkt der Route hinzugefügt werden kann.

*«Default»: EIN*

#### **Intervall automatische Punktaufnahme**

Auswahl des Zeitintervalls, in dem Punkte automatisch aufgenommen werden sollen. Bei Auswahl von «Signifikante Richtungsänderung» (SR) werden Punkte nach einer signifikanten Richtungsänderung bzw. nach 200 Metern aufgenommen.

*«Default»: Signifikante Richtungsänderung*

### <span id="page-23-2"></span>6.4 Navigation

#### **Routenstart: Nächster Punkt**

Ist «EIN» eingestellt, wird nach Starten der Navigation derjenige Punkt bestimmt, der sich am nächsten bei der Userin/dem User befindet. Die Navigation wird dann bei diesem Punkt gestartet. Wenn hier «Aus» ausgewählt wurde, wird die Navigation mit dem ersten Punkt einer Route gestartet.

*«Default»: EIN*

#### **Vibration und Ton bei Navigationsanweisung**

Ist «EIN» eingestellt, wird während der Routen-Navigation der nächste Punkt mittels Vibration und Ton signalisiert. Das iPhone muss dabei in horizontaler Lage gehalten werden. Vibration und Ton funktionieren auch mit gesperrtem Bildschirm.

*«Default»: EIN*

#### **Entfernung Routenpunkte farblich hervorheben**

Ist «EIN» eingestellt, werden die Routenpunkte, in Abhängigkeit der Entfernung vom aktuellen Standort, farblich markiert.

*«Default»: EIN*

#### **Automatischer Punktwechsel**

Aufgrund einer schwachen GPS-Signalstärke kann es vorkommen, dass «MyWay Pro» einen Routen-Punkt der Navigation verpasst. Bei «Automatisch zum nächsten Punkt wechseln» wechselt die App automatisch zum nächsten Punkt in Gehrichtung der Route. Bei «Nichts unternehmen» wird «MyWay Pro» nicht automatisch zum nächsten Punkt springen. Der Nutzer muss den nächsten Punkt dann manuell selbst bestimmen.

#### *«Default»: Automatisch zum nächsten Punkt springen*

#### **Häufigkeit Sprachausgabe**

Ist die automatische Ausgabe auf «EIN» werden dem User Distanz- und Richtungsinformationen angesagt. Normalerweise wird dem User mitgeteilt wie viele Meter und in welche Richtung sich der nächste Punkt befindet. Beispiel: «P3 / 14 Meter auf 2 Uhr». Ist Richtung auf «AUS» eingestellt, wird dem User nur die Entfernung zum nächsten Punkt angesagt, und nicht die Richtung. Die Ausgabehäufigkeit in Sekunden bestimmt in welchem Intervall diese Informationen erfolgen sollen. Ist «Ein Drittel zum nächsten Punkt» eingestellt, wird informiert, wenn man sich um ein Drittel zum nächsten Punkt genähert hat.

*Default: Alle 30 Sekunden*

# <span id="page-24-0"></span>6.5 Vorlese-Optionen (Im Sperrbildschirm)

Hier kann die Stimme und Sprechgeschwindigkeit im Sperrbildschirm definiert werden. Angezeigt werden die installierten Stimmen der jeweiligen Sprache. Die Geschwindigkeit reicht von 10 bis 100%. Diese Stimme ist zu unterscheiden von der VoiceOver-Stimme.

## <span id="page-24-1"></span>6.6 Kartenansicht

#### **Kartenansicht**

Auswahl zwischen Standard, Satellit oder Hybrid. Diese Auswahl gilt dann für alle Karten in der App.

*«Default»: Standard*

#### **Kartenansicht bevorzugen**

Ist «EIN» eingestellt, wird überall, wo «Listen & Kartenansicht» angezeigt wird, die Kartenansicht bevorzugt. Das heisst, dass sich der Cursor automatisch auf die Kartenansicht fokussiert beim Start der entsprechenden Maske.

*«Default»: AUS*

#### **Verkehr einblenden**

Ist «EIN» eingestellt, wird auf jeder Karte der Verkehr auf einer Strasse angezeigt.

*«Default»: AUS*

#### **Kompass anzeigen**

Ist «EIN» eingestellt, wird auf jeder Karte der Kompass angezeigt.

*«Default»: EIN*

### <span id="page-25-0"></span>6.7 SIRI

Hier kann die Userin/der User die SIRI-Kurzbefehle hinzufügen. Dazu reicht ein Klick auf «Zu SIRI hinzufügen». Anschliessend wird der Dialog «Add to SIRI» gestartet. Wir haben zwei vordefinierte SIRI-Kurzbefehle «Aufruf Routenübersicht: Aufruf der Maske Routenübersicht» und «Aufruf Take Me Home»